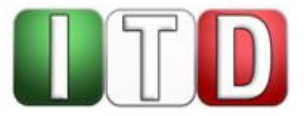

**Anwenderinformation**

# **Teilnahme an Videoverhandlungen der Justiz des Landes NRW via dOnlineZusammenarbeit als Externe/r**

Stand: August 2021

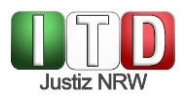

### **Verantwortlich: Zentraler IT-Dienstleister der Justiz Nordrhein-Westfalen (ITD)**

#### **Inhaltsverzeichnis**

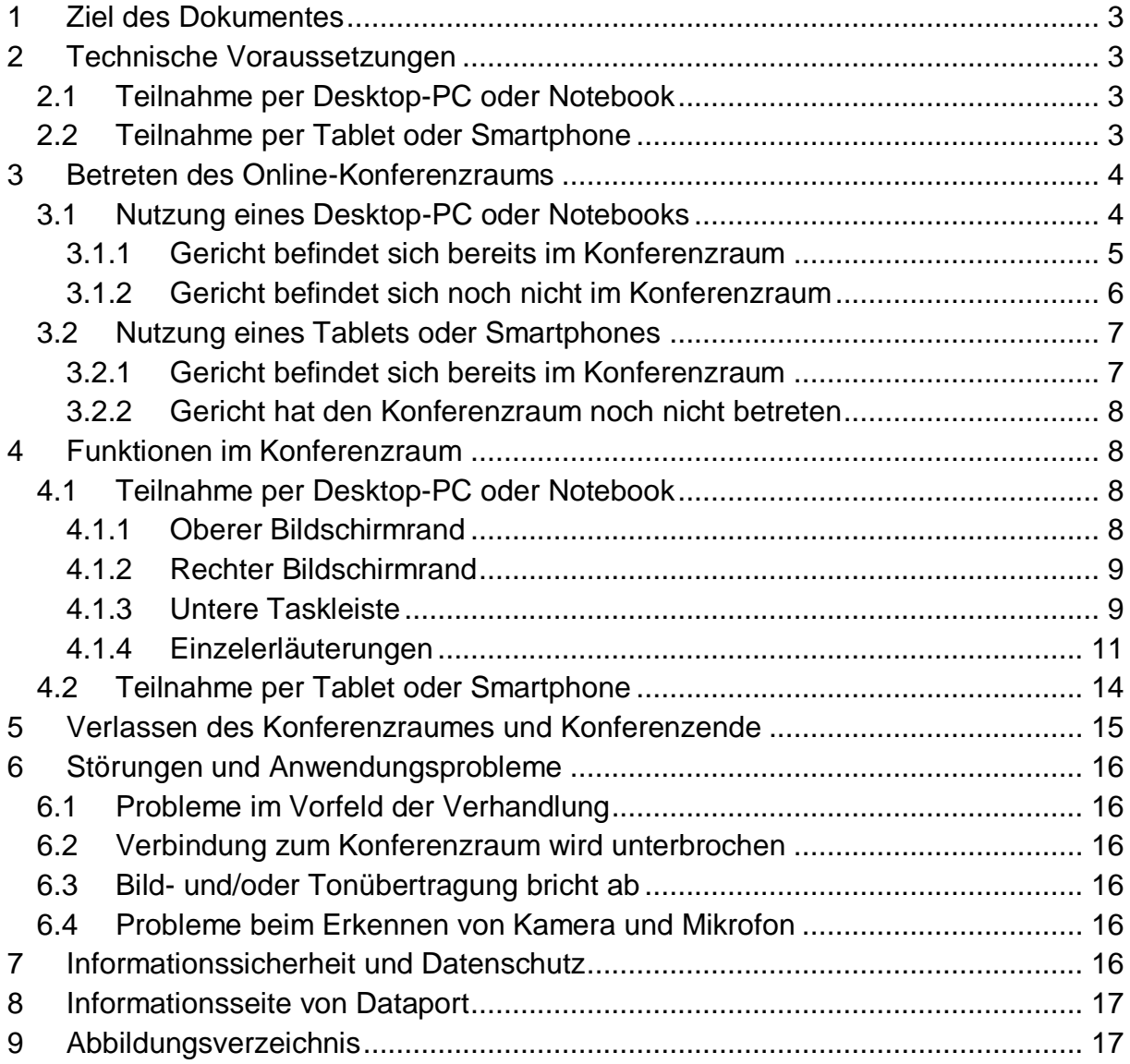

# **Versionsübersicht**

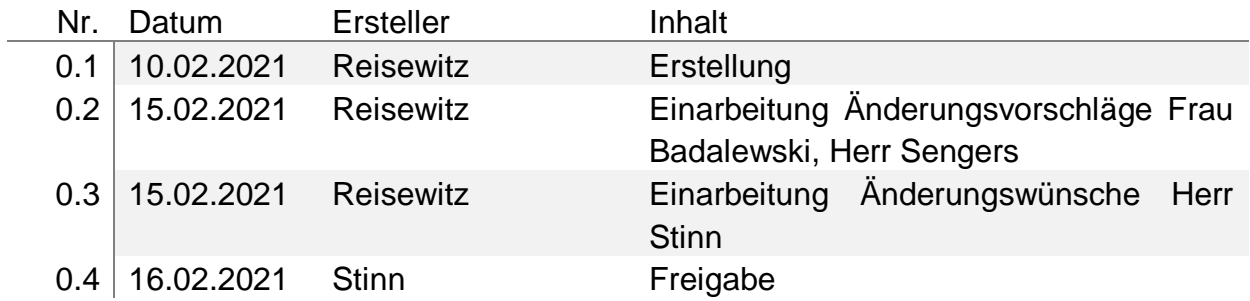

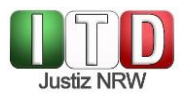

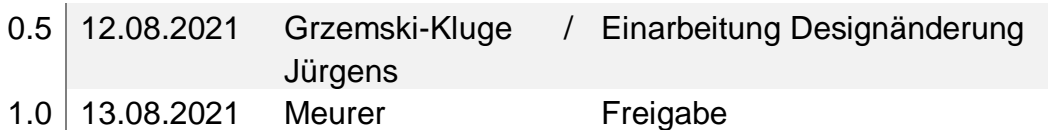

# <span id="page-2-0"></span>**1 Ziel des Dokumentes**

Die Justiz des Landes NRW ermöglicht die Teilnahme an online durchgeführten Gerichtsverhandlungen und Anhörungen. Diese Videokonferenzen werden u.a. über die Plattform dOnlineZusammenarbeit durchgeführt, welche auf der OpenSource-Software Jitsi Meet basiert. Die Teilnahme an solchen Videokonferenzen ab Februar 2021 und die Einstellungsmöglichkeiten werden in dieser Anleitung dargestellt.

# <span id="page-2-1"></span>**2 Technische Voraussetzungen**

Die Teilnahme an Online-Verhandlungen über dOnlineZusammenarbeit ist sowohl per Desktop-PC und Notebook als auch per Tablet und Smartphone möglich, sofern eine hinreichend stabile Internetanbindung besteht und die nachfolgend aufgezählten weiteren Voraussetzungen erfüllt sind.

#### <span id="page-2-2"></span>**2.1 Teilnahme per Desktop-PC oder Notebook**

Nutzen Sie einen Desktop-PC oder ein Notebook, so erfolgt Ihre Teilnahme ausschließlich browserbasiert. Dies bedeutet, dass Sie weder ein Programm herunterladen noch eine Registrierung bei einem Videokonferenzdienst vornehmen müssen. Auf dem verwendeten Rechner muss allerdings Windows 10, Mac OS oder Linux als Betriebssystem installiert sein. Zudem muss als Internetbrowser entweder Google Chrome oder ein anderer Chromium-basierter Browser in aktueller Version zur Verfügung stehen. Unter den gängigen Browsern sind dies Microsoft Edge Chromium, Opera und Vivaldi.

#### **Wichtig:**

Bitte beachten Sie, dass der Microsoft Internet Explorer, der Microsoft Edge (alte Version) sowie der Mozilla Firefox für die Nutzung von dOnlineZusammenarbeit nicht geeignet sind.

Darüber hinaus benötigen Sie Webcam/Kamera sowie ein Mikrofon und einen Lautsprecher oder ein Headset.

#### <span id="page-2-3"></span>**2.2 Teilnahme per Tablet oder Smartphone**

Möchten Sie für die Teilnahme an der Online-Sitzung ein Tablet oder ein Smartphone nutzen, so müssen Sie zunächst die App "Jitsi Meet" herunterladen und auf Ihrem Gerät installieren. Bei Android-Geräten ist dies über den Google Playstore und bei iPads

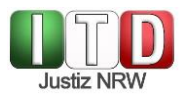

und iPhones über den App Store möglich. Öffnen Sie sodann die App "Jitsi Meet" und geben Sie unter "Einstellungen" Ihren Namen ein (s. nachstehende Abbildung).

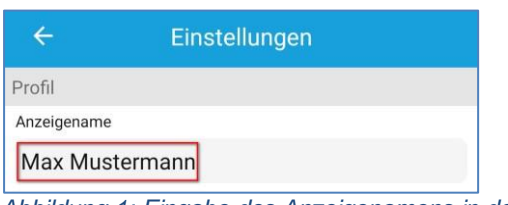

<span id="page-3-2"></span>*Abbildung 1: Eingabe des Anzeigenamens in der Jitsi Meet-App*

#### **Wichtig:**

Bitte beachten Sie, dass der eingegebene Anzeigename im virtuellen Konferenzraum von dOnlineZusammenarbeit Ihrem Videobild zugeordnet wird. Wählen Sie daher einen Namen, der Ihre eindeutige Identifizierung zulässt. Andernfalls kann es passieren, dass das Gericht Ihnen bereits den Zutritt zum Konferenzraum verwehrt.

Wie bei der Nutzung eines Desktop-PC respektive Notebooks kann es sich auch beim Rückgriff auf ein Tablet oder Smartphone im Interesse der Übertragungsqualität anbieten, ein Headset an dieses anzuschließen und für die Teilnahme an der Online-Verhandlung zu nutzen.

### <span id="page-3-0"></span>**3 Betreten des Online-Konferenzraums**

Das Vorgehen zum Betreten des virtuellen Konferenzraums richtet sich danach, ob Sie einen Desktop-PC / ein Notebook oder ein Tablet / ein Smartphone für die Teilnahme an der Online-Verhandlung nutzen.

#### <span id="page-3-1"></span>**3.1 Nutzung eines Desktop-PC oder Notebooks**

Möchten Sie von einem Desktop-PC oder Notebook aus teilnehmen, so öffnen Sie zum Betreten des Online-Konferenzraums zunächst einen der kompatiblen Internet-Browser (s. oben unter [2.1.](#page-2-2)).

Wenn Sie den Link zum Konferenzraum per E-Mail zugesandt bekommen haben, so können Sie diesen kopieren und in die Adresszeile des Browserfensters eingeben. Alternativ ist es natürlich auch möglich, den Link manuell mit der Tastatur in die Adresszeile einzugeben.

#### **Wichtig:**

Bitte achten Sie bei der Eingabe des Links darauf, dass Ihnen keine Tippfehler unterlaufen. Wird der Link falsch eingegeben, so erscheint keine Fehlermeldung, sondern Sie werden zu einem anderen Konferenzraum des Anbieters umgeleitet, welchen Sie aber nicht betreten können.

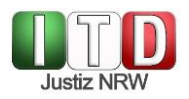

Abhängig vom verwendeten Browser und den voreingestellten Berechtigungen muss dem Programm im Anschluss unter Umständen noch der Zugriff auf Mikrofon und Kamera erlaubt werden. Es erscheinen die folgenden (oder ähnliche) Meldungen (s. nachstehende Abbildung).

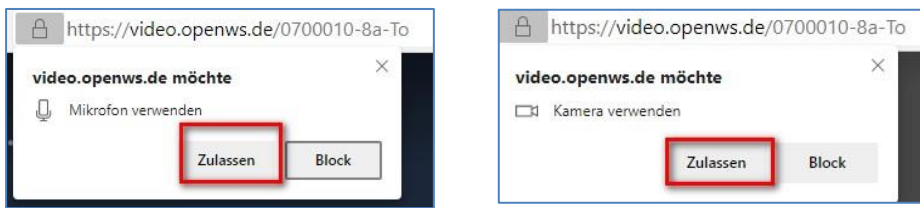

<span id="page-4-1"></span>*Abbildung 2: Zugriff auf Mikrofon und Kamera erlauben*

Bitte klicken Sie jeweils auf diejenige Schaltfläche, mit welcher Sie die Verwendung von Mikrofon und Kamera zulassen.

#### <span id="page-4-0"></span>3.1.1 Gericht befindet sich bereits im Konferenzraum

Hat das Gericht den Konferenzraum bereits betreten und eingerichtet, so erscheint nunmehr folgende Abfrage:

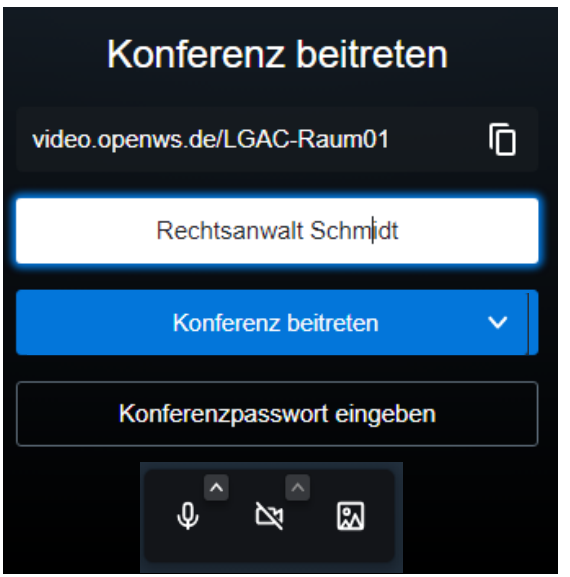

<span id="page-4-2"></span>*Abbildung 3: Abfrage "Konferenz beitreten"*

Bitte geben Sie in das weiß hinterlegte Feld Ihren Namen ein. Dieser wird im Konferenzraum sodann Ihrem Videobild zugeordnet und eingeblendet.

#### **Wichtig:**

Bitte achten Sie darauf, dass der von Ihnen angegebene Name Ihre eindeutige Identifizierung zulässt. Andernfalls kann es passieren, dass das Gericht Ihnen den Zutritt zum virtuellen Konferenzraum verweigert.

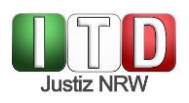

Über die Schaltflächen, welche ein Mikrofon- und ein Kamerasymbol enthalten, können Sie Ihr Mikrofon und Ihre Kamera aktivieren mit der Folge, dass Sie nach Betreten des virtuellen Konferenzraums dort für alle anderen Teilnehmenden wahrnehmbar mit Bild und Ton übertragen werden. Bitte tragen Sie dafür Sorge, dass sowohl Mikrofon als auch Kamera aktiviert sind.

Über die beiden nach oben weisenden Pfeil-Icons am jeweils rechten oberen Rand der Schaltflächen ist es möglich, zwischen verschiedenen verfügbaren Mikrofonen und Kameras zu wählen.

Da Konferenzpasswörter regelmäßig nicht vergeben werden, müssen Sie nunmehr auf die blau hinterlegte Schaltfläche "Beitritt anfragen" klicken. Das Gericht erhält eine Mitteilung, dass Sie Zutritt zum Konferenzraum begehren. Verweigert Ihnen das Gericht den Zutritt, so hat das Gericht Sie entweder anhand des von Ihnen eingegebenen Namens nicht identifizieren können oder in dem Konferenzraum findet noch ein zeitlich vorgelagerter Verhandlungstermin statt. In ersterem Fall ändern Sie bitte Ihren Anzeigenamen und versuchen Sie es erneut. In letzterem Fall beachten Sie bitte die Hinweise des Gerichts, welche Sie mit der Ladung erhalten haben.

#### <span id="page-5-0"></span>3.1.2 Gericht befindet sich noch nicht im Konferenzraum

Hat das Gericht selbst den Konferenzraum noch nicht betreten, so erscheint die folgende Anzeige:

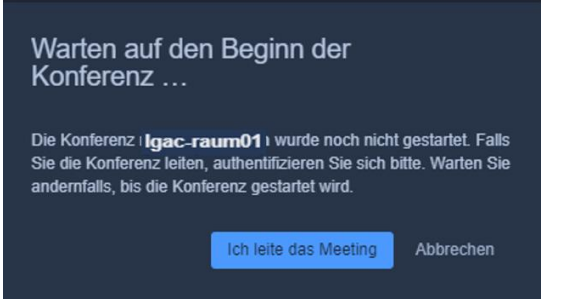

*Abbildung 4: Anzeige "Warten auf den Beginn der Konferenz…"*

<span id="page-5-1"></span>Sie müssen warten, bis das Gericht den Konferenzraum selbst betritt und diesen damit auch für Sie freigibt. Es erscheint nunmehr die folgende Abfrage:

<span id="page-5-2"></span>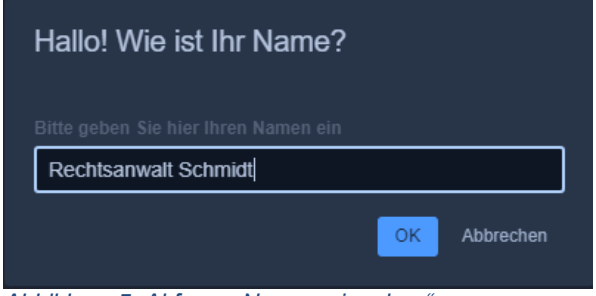

*Abbildung 5: Abfrage "Namen eingeben"*

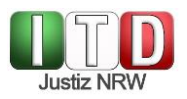

Bitte geben Sie Ihren Namen ein und klicken Sie sodann auf "OK". Bitte beachten Sie, dass der eingegebene Name während der Verhandlung Ihrem Videobild zugeordnet wird und daher Ihre eindeutige Identifizierung zulassen muss. Andernfalls besteht das Risiko, dass das Gericht Sie aus dem Konferenzraum entfernt, weil es Sie für eine unbefugte Teilnehmerin / einen unbefugten Teilnehmer hält.

#### <span id="page-6-0"></span>**3.2 Nutzung eines Tablets oder Smartphones**

Möchten Sie für die Teilnahme an der Online-Verhandlung ein Tablet oder ein Smartphone nutzen, so öffnen Sie bitte den Ihnen vorab übersandten Link zum Konferenzraum. Hierzu müssen Sie diesen entweder in der entsprechenden gerichtlichen E-Mail anklicken oder ihn in die Adresszeile des auf Ihrem Tablet/Smartphone verfügbaren Internetbrowsers eingeben.

Es erscheint die folgende oder eine ähnliche Anzeige:

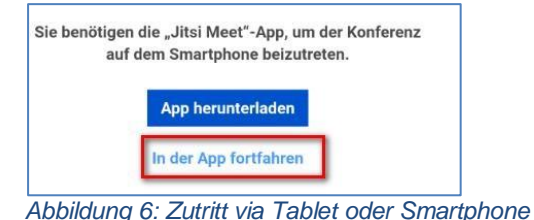

<span id="page-6-2"></span>Falls Sie die Jitsi Meet-App nicht bereits installiert haben, müssen Sie dies nunmehr tun, um fortfahren zu können (siehe dazu oben 2.2.). Sofern die Installation bereits erfolgt ist, klicken Sie auf "In der App fortfahren".

Sie werden anschließend gefragt, ob Sie zulassen möchten, dass die Jitsi Meet-App auf Mikrofon und Kamera des Tablets/Smartphones zugreift. Beides müssen Sie durch Betätigen der entsprechenden Schaltfläche bejahen.

Die weiteren Schritte unterscheiden sich danach, ob sich das Gericht bereits im Konferenzraum befindet oder nicht.

#### <span id="page-6-1"></span>3.2.1 Gericht befindet sich bereits im Konferenzraum

Es erscheint ein ähnliches Abfragefenster wie beim Beitritt via Desktop-PC oder Notebook (s. Abbildung 3). Geben Sie bitte Ihren Namen ein und klicken Sie sodann auf "Beitritt anfragen".

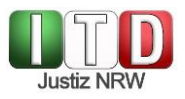

#### **Wichtig:**

Bitte achten Sie darauf, dass der von Ihnen angegebene Name Ihre eindeutige Identifizierung zulässt. Andernfalls kann es passieren, dass das Gericht Ihnen den Zutritt zum virtuellen Konferenzraum verweigert. Beachten Sie insofern bitte auch, dass wenn Sie die Jitsi Meet-App zuvor bereits für private Videokonferenzen verwendet haben, die App automatisch auf den dort eingegebenen Anzeigenamen zurückgreift und diesen auch im Rahmen der gerichtlichen Verhandlung anzeigt. Um den Anzeigenamen zu ändern, müssen Sie in der Jitsi Meet-App am oberen Bildschirmrand links die Einstellungen aufrufen.

Das Gericht erhält eine Mitteilung, dass Sie Zutritt zum Konferenzraum begehren. Verweigert Ihnen das Gericht den Zutritt, so hat das Gericht Sie entweder anhand des von Ihnen eingegebenen Namens nicht identifizieren können oder in dem Konferenzraum findet noch ein zeitlich vorgelagerter Verhandlungstermin statt. In ersterem Fall ändern Sie bitte Ihren Anzeigenamen und versuchen Sie es erneut. In letzterem Fall beachten Sie bitte die Hinweise des Gerichts, welche Sie mit der Ladung erhalten haben.

#### <span id="page-7-0"></span>3.2.2 Gericht hat den Konferenzraum noch nicht betreten

Hat das Gericht selbst den Konferenzraum noch nicht betreten, so erscheint eine ähnliche Anzeige wie beim Beitritt via Desktop-PC oder Notebook (s. Abbildung 4). Bitte warten Sie, bis das Gericht den Konferenzraum eröffnet. Es erscheint sodann eine Eingabemaske, in welche Sie Ihren Namen eingeben müssen. Bitte achten Sie auch hier darauf, einen Namen zu wählen, der eine eindeutige Identifizierung zulässt.

# <span id="page-7-1"></span>**4 Funktionen im Konferenzraum**

Im Konferenzraum stehen unterschiedliche Funktionen zur Verfügung, die im Folgenden kurz beschrieben werden. Auch insofern muss zwischen der Teilnahme per Desktop-PC oder Notebook und jener per Tablet oder Smartphone unterschieden werden.

#### <span id="page-7-2"></span>**4.1 Teilnahme per Desktop-PC oder Notebook**

Nehmen Sie per Desktop-PC oder Notebook an der Online-Verhandlung teil, so stehen Ihnen im Konferenzraum eine Vielzahl von Funktionen zur Verfügung.

#### <span id="page-7-3"></span>4.1.1 Oberer Bildschirmrand

Am oberen Bildschirmrand erscheint das folgende Symbol, wenn man mit der Maus zum oberen oder unteren Bildschirmrand geht.

<span id="page-7-4"></span>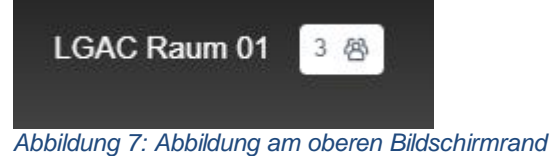

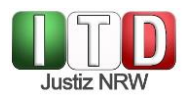

In der Mitte ist der Namen des Konferenzraums eingeblendet. Daneben befindet sich bei mehr als zwei Teilnehmenden das "Männchen"-Icon, über welches die Teilnehmerliste und die Sprechstatistik eingeblendet werden kann.

Am rechten Rand finden sich – außer bei eingeschalteter Kachelansicht (siehe dazu 4.1.4) entweder das Videobild oder die Initialen des eigenen Anzeigenamens sowie Symbole, welche anzeigen, ob Mikrofon und Kamera aktiviert sind. Bewegt man die Maus über die linke obere Ecke des Videobildes, so erscheint ein grün ausgefüllter Kreis mit weißen Diagrammbalken. Hält man die Maus auf diesem Kreis, so werden Informationen zur Verbindungsqualität angezeigt.

#### <span id="page-8-0"></span>4.1.2 Rechter Bildschirmrand

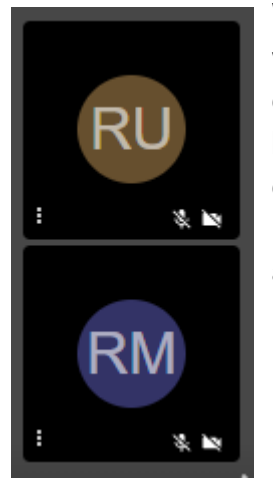

Wenn Sie nicht die Kachelansicht (siehe dazu 4.1.4) verwenden, so werden am rechten Bildschirmrand die Initialen respektive Videobilder der anderen Teilnehmenden angezeigt (s. nebenstehende Abbildung). Den kleinen Symbolen am rechten unteren Rand des Videobildes (oder des schwarz hinterlegten Feldes) lässt sich entnehmen, ob die jeweilige teilnehmende Person Kamera und Mikrofon aktiviert hat oder nicht. Bewegt man die Maus über die linke obere Ecke des Feldes, so erscheint ein grün ausgefüllter Kreis mit weißen Diagrammbalken. Hält man die Maus auf diesem Kreis, so werden Informationen zur Verbindungsqualität angezeigt.

*Abbildung 8: Rechter Bildschirmrand*

Befinden sich mehr Teilnehmende im Konferenzraum als am rechten Bildschirmrand gleichzeitig angezeigt werden können, so ist es möglich, nach oben und unten zu scrollen. Bewegen Sie hierzu einfach die Maus auf eines der Video-/Initialen-Felder und scrollen Sie entweder mit der Maus oder unter Nutzung der rechts davon befindlichen dunkelgrauen Bildlaufleiste nach oben oder unten.

Wenn Sie die Maus auf die drei weißen Punkte in der linken unteren Ecke des jeweiligen Videobildes bzw. schwarz hinterlegten Feldes bewegen, können Sie hierüber die Lautstärke der betroffenen Person regulieren.

### <span id="page-8-1"></span>4.1.3 Untere Taskleiste

Am unteren Bildschirmrand stehen von links nach rechts die nachfolgend aufgeführten Schaltflächen in der Taskleiste zur Verfügung:

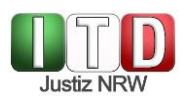

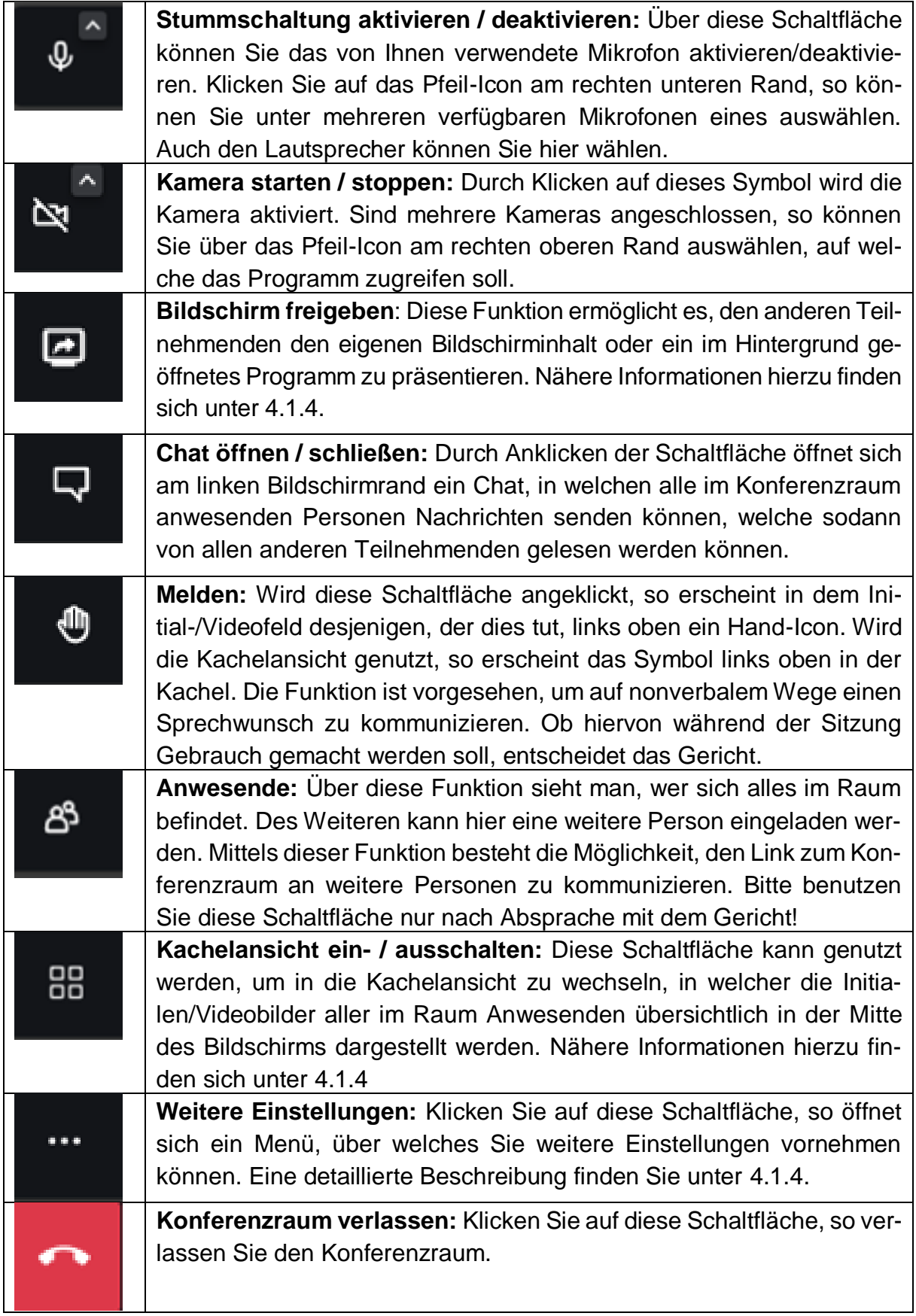

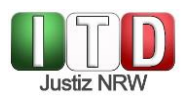

#### <span id="page-10-0"></span>4.1.4 Einzelerläuterungen

Nachstehend werden einige wichtige Schaltflächen und Funktionen noch einmal detaillierter dargestellt.

#### a) Bildschirm freigeben

Über die Funktion "Bildschirm freigeben" haben Sie die Möglichkeit, zuvor eingescannte und abgespeicherte Dokumente (z.B. Word oder PDF) den anderen Teilnehmenden im Konferenzraum von dOnlineZusammenarbeit zu präsentieren. Sie können Ihren gesamten Bildschirminhalt für die anderen Sitzungsteilnehmerinnen und -teilnehmer sichtbar machen. Alternativ ist es auch möglich, ein parallel geöffnetes (Windows-)Fenster (etwa Word oder PDF-Reader) für die Übertragung in den virtuellen Konferenzraum freizuschalten.

#### **Wichtig:**

Bitte beachten Sie, dass das präsentierte Windows-Fenster zu Beginn der Freigabe und während deren gesamter Dauer durchgehend im Hintergrund geöffnet sein muss und nicht minimiert werden darf.

#### **Achtung!**

Gerade wenn Sie weitere Programme oder Dokumente (z.B. Outlook oder einen Schriftsatz) im Hintergrund geöffnet haben, empfiehlt es sich in der Regel, nicht den gesamten Desktop, sondern nur ein konkretes Fenster freizugeben. Im Eifer des Gefechts kann es sonst nämlich leicht passieren, dass die anderen Teilnehmenden Informationen zu sehen bekommen, die eigentlich gar nicht für sie bestimmt sind.

Um die Freigabe zu beenden, klicken Sie auf die blau hinterlegte Schaltfläche "Freigabe beenden" am unteren Bildschirmrand (s. nachstehende Abbildung).

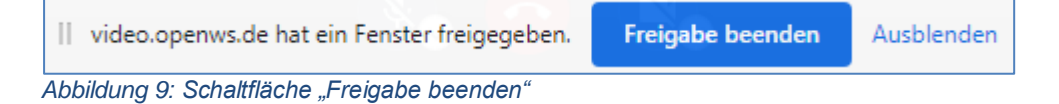

#### <span id="page-10-1"></span>b) Kachelansicht

Schalten Sie die Kachelansicht ein, so werden die Initialen oder – wenn die Teilnehmenden ihre Kamera jeweils aktiviert haben Videobilder aller Teilnehmenden mittig

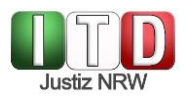

auf dem Bildschirm in gleichgroßen Fenstern angezeigt. Dies wird von vielen Nutzerinnen und Nutzern als übersichtlicher wahrgenommen (s. nachstehende Abbildung):

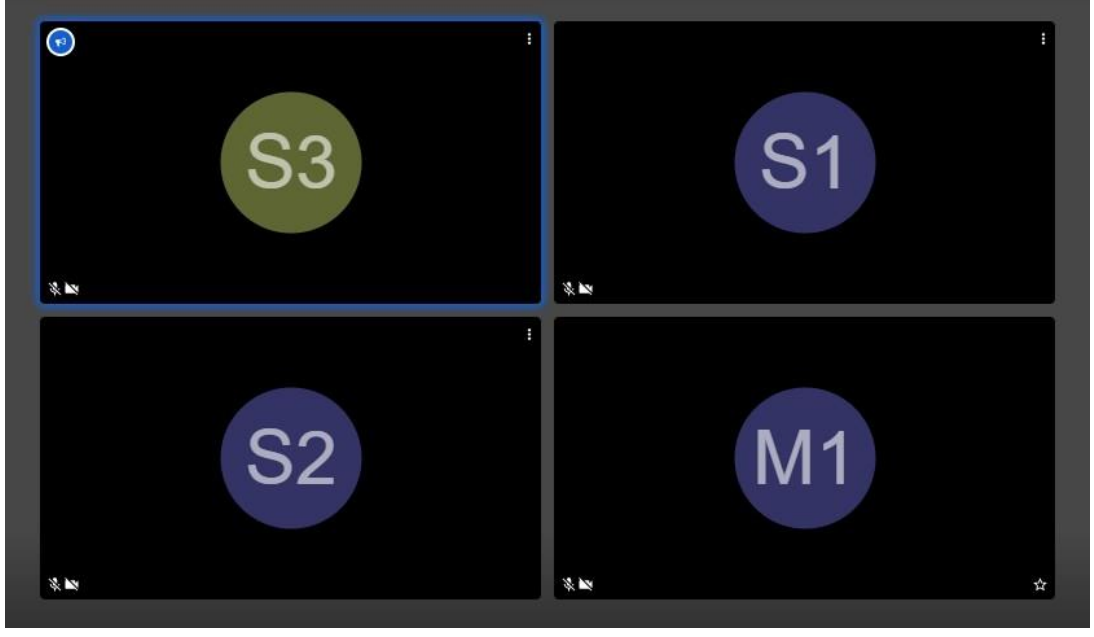

*Abbildung 10: Kachelansicht*

Den kleinen Symbolen am linken unteren Rand des jeweiligen Videobildes (oder des schwarz hinterlegten Feldes) lässt sich entnehmen, ob die jeweilige teilnehmende Person Kamera und Mikrofon aktiviert hat. Bewegt man die Maus über das Videobild bzw. die Initialen eines Teilnehmenden, so wird dessen Anzeigename eingeblendet. Zieht man die Maus über die linke obere Ecke des jeweiligen Feldes, so erscheint ein grün ausgefüllter Kreis mit weißen Diagrammbalken. Hält man die Maus auf diesem Kreis, so werden Informationen zur Verbindungsqualität angezeigt.

Über die drei weißen Punkt am rechten oberen Bildschirmrand können Sie auch in dieser Ansicht die Lautstärke der betroffenen Person regulieren.

Bei der Verwendung der Kachelansicht wird das Videobild bzw. das Feld mit den Initialen derjenigen Person, welche gerade spricht, mit blauer Farbe umrandet. So ist es Ihnen möglich, den Ton unmittelbar der sprechenden Person zuzuordnen. Zudem erscheint am oberen Rand des betroffenen Videobildes ein kleines blaues Symbol, welches die Sprecherin / den Sprecher markiert.

Um die Kachelansicht zu verlassen, klicken Sie abermals auf das entsprechende Symbol. Die Videobilder/Initialen der Teilnehmenden werden nun wieder in kleinen Fenstern am rechten Bildschirmrand angezeigt. Die Sprecherin / der Sprecher oder – wenn keiner spricht - diejenige Person, welche zuletzt gesprochen hat, wird als großes Bild mittig auf dem Bildschirm dargestellt.

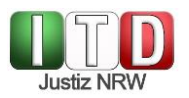

Um einen bestimmten Teilnehmenden im Großbildmodus darzustellen, klicken Sie im Kachelmodus auf das Videobild bzw. die Initialen dieser Person. Möchten Sie sodann wieder zur Kachelansicht zurückkehren, so müssen Sie nur die entsprechende Schaltfläche rechts am unteren Bildschirmrand erneut betätigen.

#### c) Weitere Einstellungen

Über die Schaltfläche "Weitere Einstellungen" gelangen Sie zu folgendem Menü:

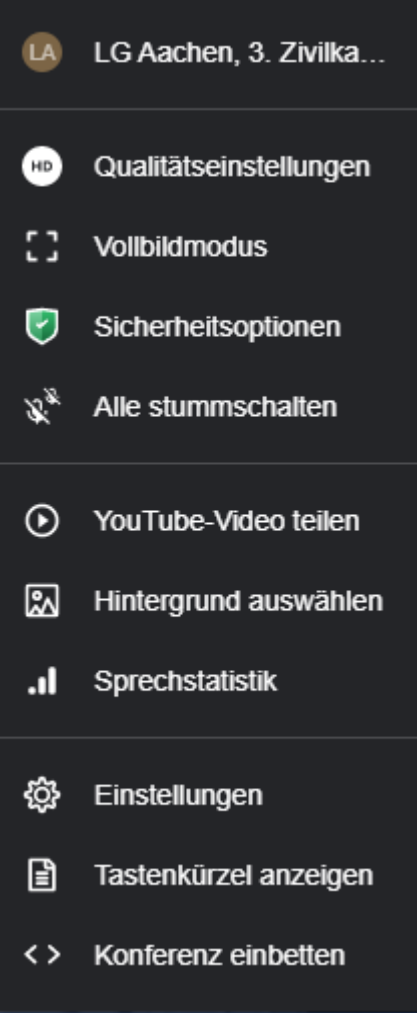

*Abbildung 11: Menü "Weitere Einstellungen"*

<span id="page-12-0"></span>Ganz oben im Menü wird Ihr **Anzeigename** dargestellt. Klicken Sie hier, so gelangen Sie zu den Einstellungen betreffend das eigene Profil, wo Sie insbesondere den Anzeigenamen, mit dem Sie den anderen Teilnehmenden im Konferenzraum angezeigt werden, ändern können.

Ist die Verbindung instabil oder bemerken Sie Performanceprobleme, so können Sie über den Menü-Punkt "**Qualitätseinstellungen**" die Videoqualität reduzieren. Wenn Sie auf die entsprechende Schaltfläche klicken, so öffnet sich ein Regler. Verschieben

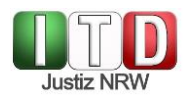

Sie den darin angezeigten blauen Punkt beliebig weit nach links in Richtung "Geringe Bandbreite" und klicken Sie anschließend auf "Fertig".

Klicken Sie auf "**Vollbildmodus**", so wird das Browserfenster ohne die Anzeigeleiste des Browsers und ohne die Windows-Taskleiste am Bildschirmrand dargestellt. Um den Vollbildmodus wieder zu beenden, müssen Sie die Esc-Taste auf Ihrer Tastatur betätigen.

Über die Funktion "**Hintergrund auswählen**" ist es möglich, den Hintergrund des eigenen Videobildes softwareseitig unscharf zeichnen zu lassen. Dieser ist dann für die anderen Teilnehmenden nur schemenhaft zu erkennen. Auf diese Weise können insbesondere Teilnehmende, die aus einem privaten Umfeld heraus an der Online-Verhandlung teilnehmen, sicherstellen, dass keine im Hintergrund befindlichen privaten Informationen (z.B. Poster) preisgegeben werden. Die Nutzung dieser Funktion ist derzeit aber noch nicht ratsam, da sie teilweise zu ganz erheblichen Performanceverlusten führt.

Über den Menü-Punkt "**Einstellungen**" gelangen Sie zu weiteren Einstellungsmöglichkeiten. Über den Reiter "Geräte" eröffnet sich die Möglichkeit, Kamera, Mikrofon und Audioausgabe jeweils separat auszuwählen. Dies ist von Bedeutung, falls der Browser nicht automatisch diejenigen von mehreren angeschlossenen Geräten ansteuert, die Sie für die Sitzungsdurchführung vorgesehen haben. Wenn Sie ihre Auswahl getroffen haben, bestätigen Sie dies durch Klicken auf "OK".

Über den Menüpunkt "**Tastenkürzel anzeigen**" werden Ihnen für häufig verwendete Funktionen von dOnlineZusammenarbeit Tastenkürzel angezeigt. Durch Betätigung der entsprechenden Taste lösen Sie sofort die gewünschte Funktion aus, was eine schnellere Handhabung erlaubt.

#### **Achtung!**

Bitte achten Sie darauf, nicht durch versehentliches Betätigen der Tastatur eine eigentlich gar nicht gewünschte Funktion auszulösen.

#### <span id="page-13-0"></span>**4.2 Teilnahme per Tablet oder Smartphone**

Bei der Teilnahme per Tablet oder Smartphone stehen Ihnen die wichtigsten der vorgenannten Funktionen ebenfalls zur Verfügung. Streichen Sie über den Bildschirm, so erscheinen am unteren Bildschirmrand die folgenden fünf Schaltflächen:

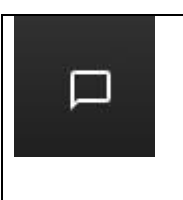

**Chat:** Durch Anklicken dieser Schaltfläche gelangen Sie in den Chat, über welchen alle im Konferenzraum anwesenden Personen Nachrichten senden können, welche sodann von allen anderen Teilnehmenden gelesen werden können.

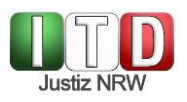

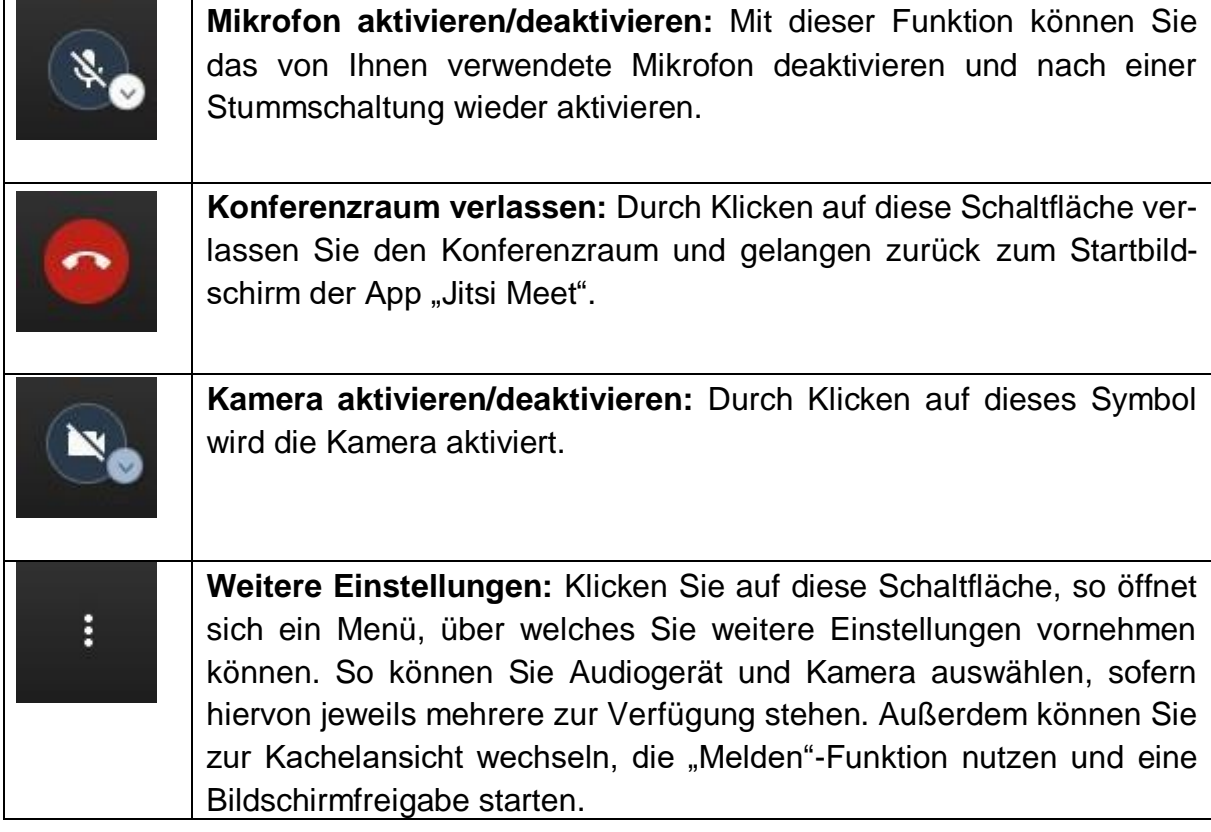

#### **Wichtig:**

Bitte beachten Sie, dass Sie bei Nutzung der Jitsi Meet-App Ihren Anzeigenamen nicht im Konferenzraum selbst ändern können. Vielmehr müssen Sie hierzu die Konferenz verlassen und in der Jitsi Meet-App am oberen Bildschirmrand links das Einstellungsmenü aufrufen, wo Sie sodann über den Reiter "Einstellungen" Ihren Anzeigenamen modifizieren können.

# <span id="page-14-0"></span>**5 Verlassen des Konferenzraumes und Konferenzende**

Wenn Sie den Konferenzraum von dOnlineZusammenarbeit verlassen wollen, klicken Sie auf die unter 4.1.3 (Browser) bzw. 4.2 (App) dargestellte Schaltfläche mit dem rot hinterlegten Telefonhörer. Die Verbindung zum Konferenzraum wird getrennt und Sie werden dort nicht mehr mit Bild und Ton übertragen. Um in den Raum zurückzukehren, können Sie entweder die "Zurück"-Schaltfläche Ihres Browsers nutzen oder in die Adresszeile erneut den Link zum Konferenzraum eingeben. Nutzen Sie die Jitsi Meet-App, so können Sie unter den zuletzt besuchten Konferenzen die richtige auswählen und antippen.

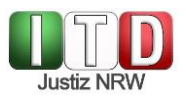

# <span id="page-15-0"></span>**6 Störungen und Anwendungsprobleme**

#### <span id="page-15-1"></span>**6.1 Probleme im Vorfeld der Verhandlung**

Haben Sie Probleme beim Betreten des Konferenzraumes oder bemerken Sie, dass Bild- und Tonübertragung dort nicht ordnungsgemäß funktionieren, so prüfen Sie bitte zunächst, ob Sie ein kompatibles Betriebssystem und einen zugelassenen Browser verwenden. Tragen Sie gegebenenfalls dafür Sorge, dass sich der von Ihnen verwendete Browser auf dem aktuellen Stand befindet. Bitte beachten Sie auch, dass Sie die Audioausgabe u.U. über die Systemeinstellungen Ihres Betriebssystems einstellen müssen.

Bestehen die Probleme weiterhin und gelingt es Ihnen nicht, über den Konferenzraum mit dem Gericht in Kontakt zu treten, so wenden Sie sich bitte an die Geschäftsstelle des einladenden Spruchkörpers oder kontaktieren Sie das Gericht über eine im Vorfeld der Verhandlung von dort mitgeteilte Rufnummer.

#### <span id="page-15-2"></span>**6.2 Verbindung zum Konferenzraum wird unterbrochen**

Wenn die Verbindung zum Konferenzraum während der Verhandlung abbricht, so geben Sie den Link zum Konferenzraum erneut in die Adresszeile Ihres Browsers ein und fragen Sie sodann den erneuten Zutritt an. Wird Ihre Anfrage nicht beantwortet, so kontaktieren Sie entweder die Geschäftsstelle oder das Gericht über eine im Vorfeld von dort mitgeteilte Rufnummer.

#### <span id="page-15-3"></span>**6.3 Bild- und/oder Tonübertragung bricht ab**

Bricht die Bild- und/oder Tonübertragung ab, so kann dies u.U. durch eine Aktualisierung des Browserfensters behoben werden. Gelingt dies nicht, so sollte der Konferenzraum verlassen und sodann wieder betreten werden (s.o.).

#### <span id="page-15-4"></span>**6.4 Probleme beim Erkennen von Kamera und Mikrofon**

Wenn im Hintergrund Kommunikationssoftware mit eigenem Kamerazugriff (z.B. Skype, Teams, Zoom, Telefonsoftware usw.) läuft, kann es zu Problemen beim Zugriff auf die Kamera kommen. Stellen Sie daher unbedingt sicher, dass diese Programme beendet (und nicht nur in den Hintergrund "geklickt") sind.

# <span id="page-15-5"></span>**7 Informationssicherheit und Datenschutz**

Bitte machen Sie sich bewusst, dass Sie im Falle der Teilnahme aus einem privaten Umfeld heraus (z.B. Wohnung) u.U. ungewollt/unbewusst private Informationen preisgeben, die Sie den anderen Teilnehmenden eigentlich gar nicht zur Verfügung stellen

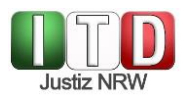

wollen (z.B. durch Poster an der Wand). Geeignete Gegenmaßnahme kann hier insbesondere die Positionierung vor einem möglichst neutralen Hintergrund sein.

Denken Sie bitte daran, dass Sie nicht wissen können, ob im Raum eines der Beteiligten noch weitere Personen anwesend sind und der Verhandlung zuhören. Achten Sie als professionelle Verfahrensbeteiligte / professioneller Verfahrensbeteiligter unbedingt darauf, dass in dem von Ihnen übertragenen Videobild keine sensiblen Informationen, die nicht für die Beteiligten gedacht sind, mitübertragen werden, also etwa keine Akte aus einer anderen Sache im Bild ist oder im Hintergrund Informationen aus einem anderen Vorgang sichtbar sind (etwa auf einer Flipchart o.Ä.).

Wenn Sie Ihren Bildschirm teilen, um für die übrigen Teilnehmer der Verhandlung z.B. ein Dokument oder Bild sichtbar zu machen, denken Sie bitte daran, zuvor alle anderen Fenster bzw. Dokumente auf Ihrem Computer zu schließen (Outlook, Word etc.), damit diese nicht versehentlich mitübertragen werden. Die Gefahr, dass die Verhandlung unbefugt von einer der teilnehmenden Personen aufgezeichnet wird, kann technisch nicht ausgeschlossen werden.

Sollten sich Teilnehmende im Konferenzraum befinden, mit deren Gegenwart im zu verhandelnden Verfahren nicht zu rechnen ist, so weisen Sie das Gericht bitte hierauf hin, damit dieses die Identität der Teilnehmenden abklären und unbefugt teilnehmende Personen aus dem Konferenzraum entfernen kann.

# <span id="page-16-0"></span>**8 Informationsseite von Dataport**

Aktuelle Informationen rund um die Nutzung von dOnlineZusammenarbeit finden Sie auf der Startseite der Plattform unter [https://video.openws.de.](https://video.openws.de/)

# <span id="page-16-1"></span>**9 Abbildungsverzeichnis**

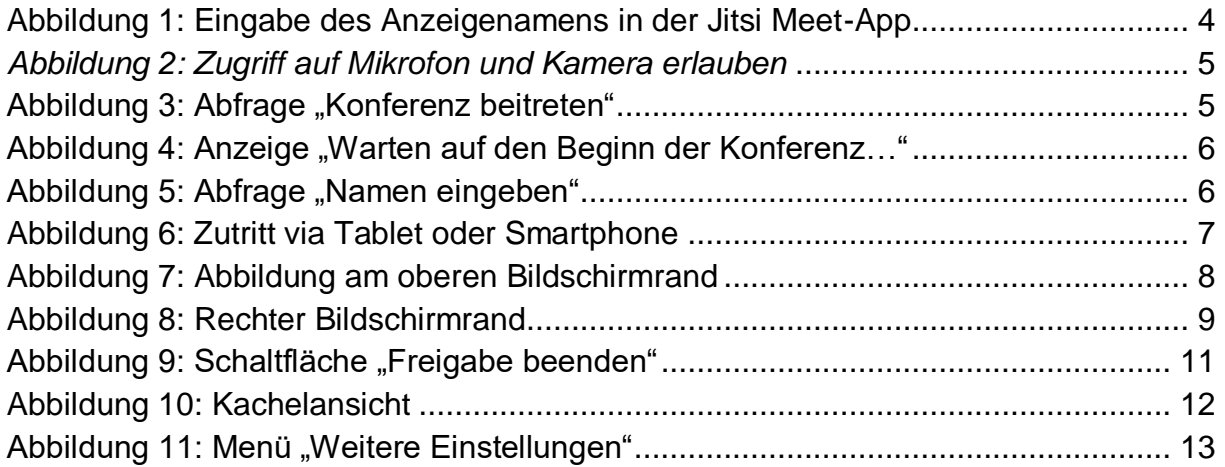